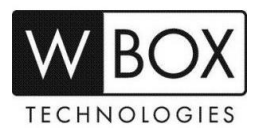

## **How can I add an NVR to the WBOX VMS1 app on my Android or IOS phone via P2P (Scan QR Code)?**

Product Models: **0E-4CHNVR1TB, 0E-4CHNVR2TB, 0E-8CHNVR2TB, 0E-16CHNVR2T** and **0E-16CHNVR4T**

## **Preparation:**

1. Download and install the correct application which is **WBOX VMS1**.

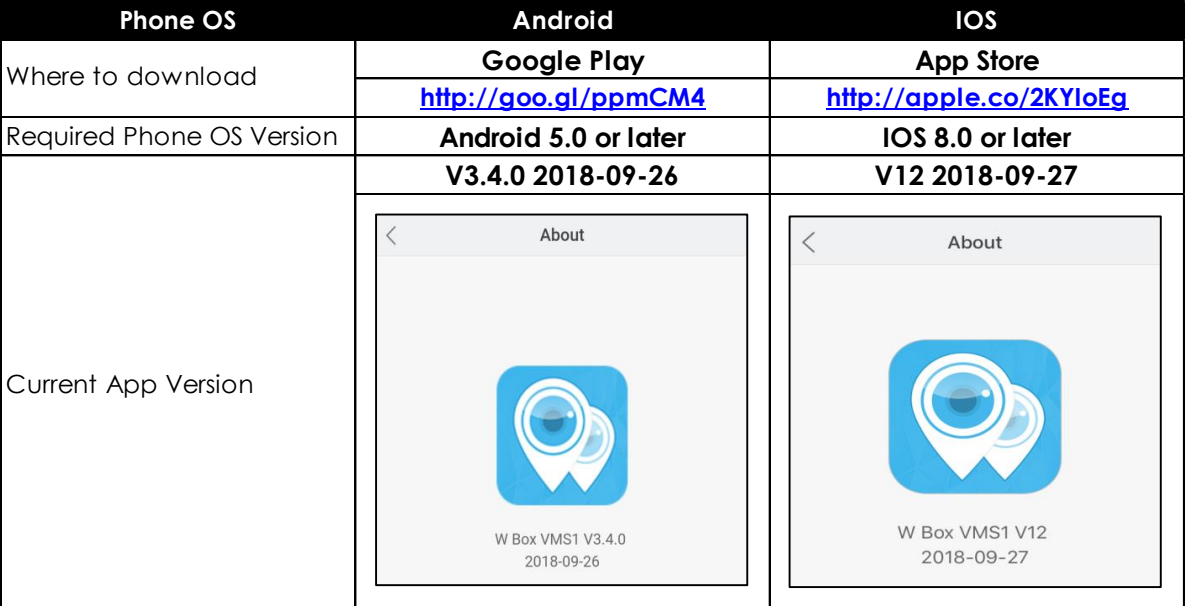

2. Please ensure that the device is connected to a network and the status is '**Online**'. You can find  $t$ his information under  $\equiv$  > **Setting** > **Device** > **Network.** 

- a. Make sure that the device is connected to a router with Internet access.
- b. Change the network settings on the device interface. You can find the network settings

 $\overline{\mathbf{S}}$  > **Setting** > **Device** > **Network.** 

- The gateway should be the router's local IP address or gateway.
- The device IP address should stay in the IP address range of the router's gateway.
- Subnet mask should be the one indicated on the router settings or 255.255.255.0.
- DNS server can be your router's DNS server or you can use 8.8.8.8 and 8.8.4.4.

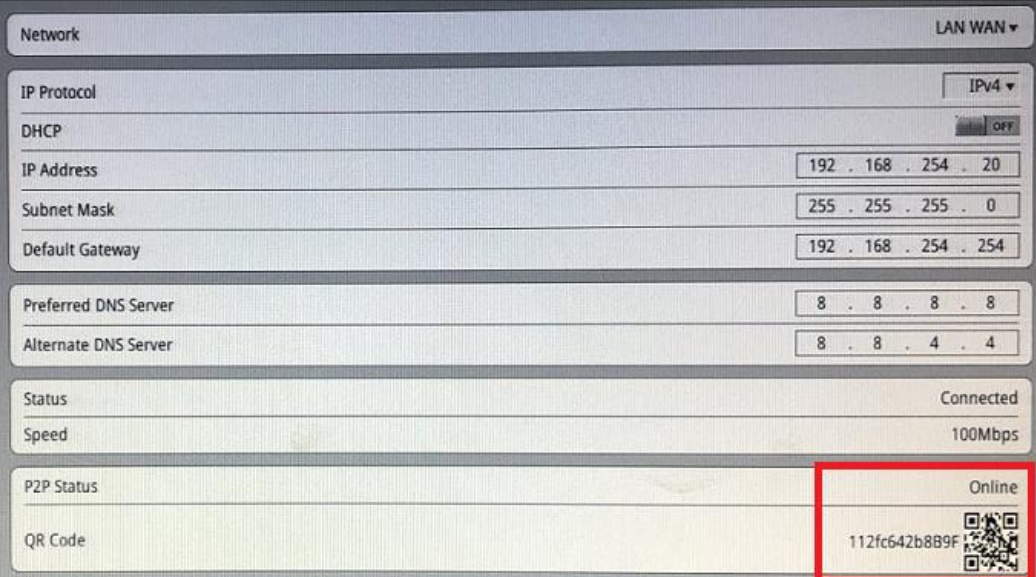

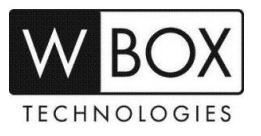

## **Procedures:**

1. Open the WBOX VMS1 application on your phone, and then click '**Add Device**'.

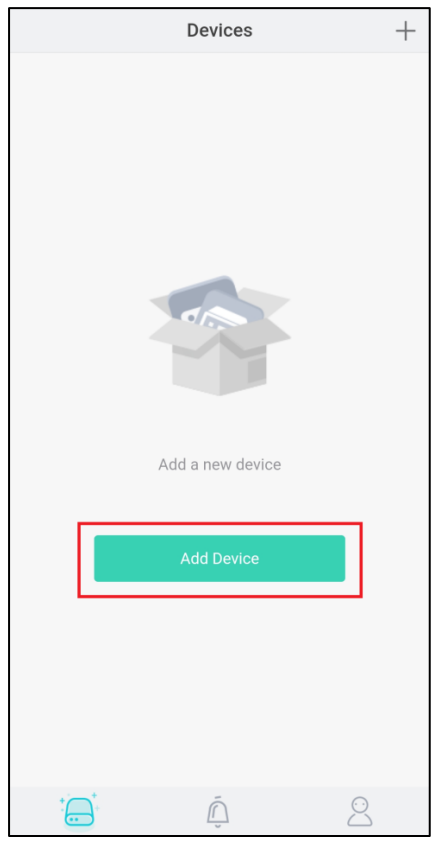

2. Tap '**P2P Device**' and scan the QR code of the P2P that is indicated on the NVR interface. The QR code is located in > **Setting** > **Device** > **Network**.

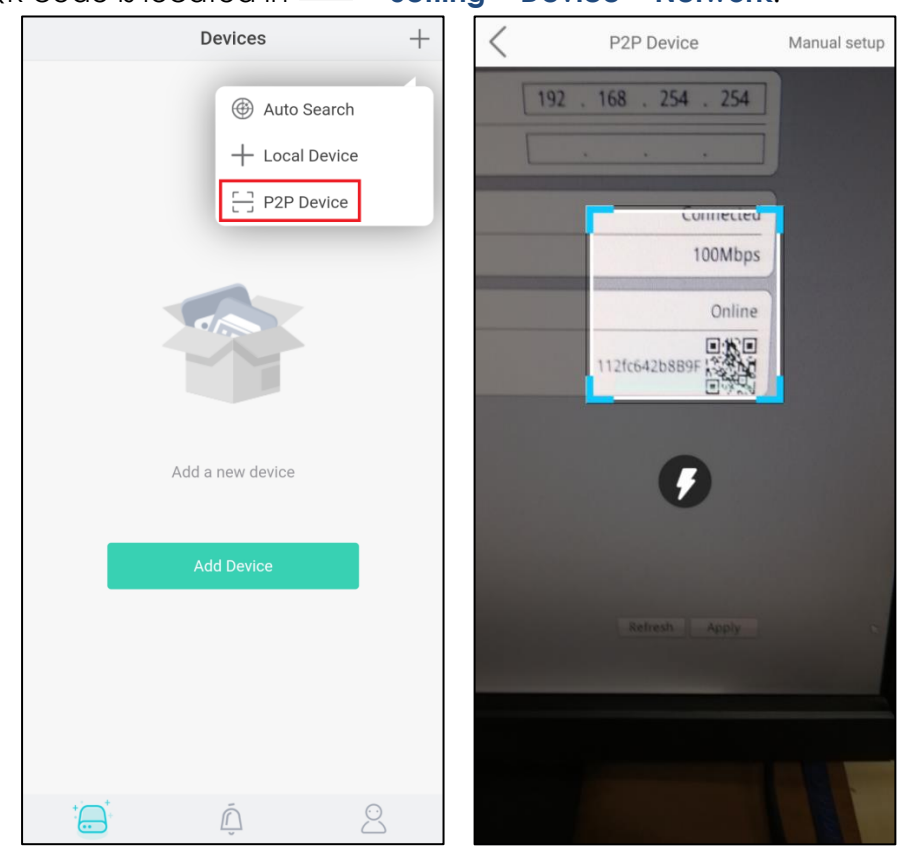

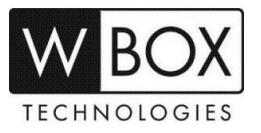

- 3. Input the needed information.
	- a. Enter a **Nickname**.
	- b. In the **Port** field, input the **Control Port** indicated in your device settings. This

information can be found in  $\equiv$  > Setting > Device > Device Port.

**Please note:** The default value of the Control Port is **30001**. If you changed it to a different number, please make sure to input the new port number in the app.

- c. Enter the **Username** and **Password** of the device.
- d. Hit **Save** at the upper right corner.

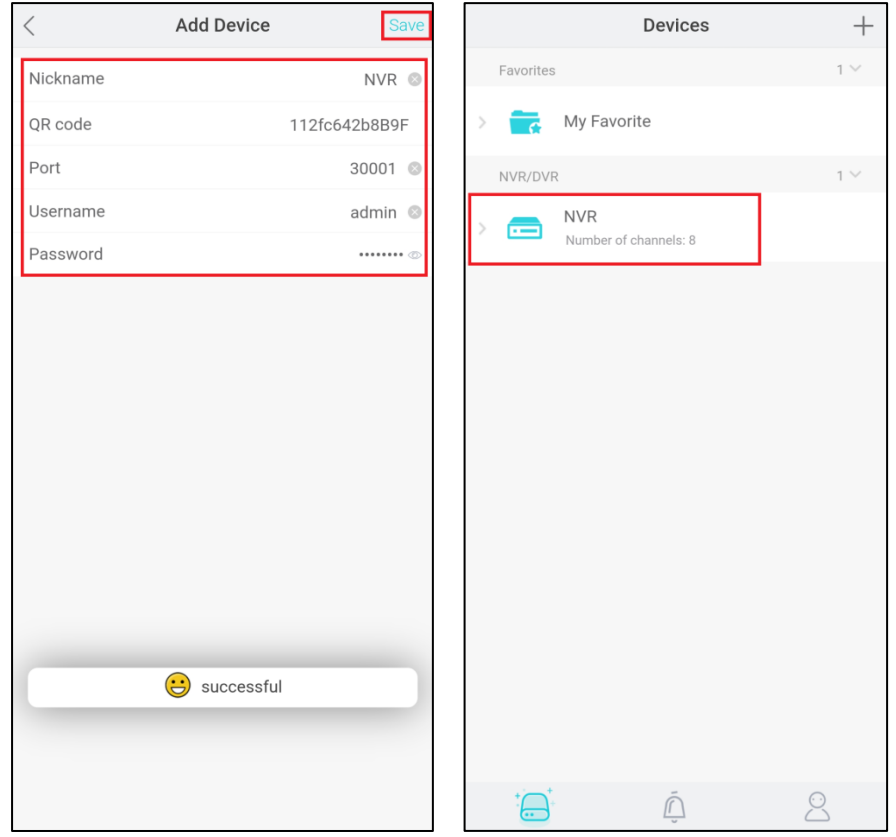

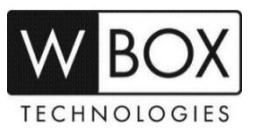